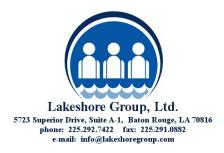

## Steps to follow when employee leaves.

## If you are using our hosting service – Lakeshore Online.

- 1. Notify Lakeshore immediately! We have to remove the individual's access to the server.
- 2. Follow the steps below starting with number 4.

## If you have your own In-house Server or are on your own hosted environment.

1. Delete the user from the system. Open the Lakeshore menu and go to the admin section.

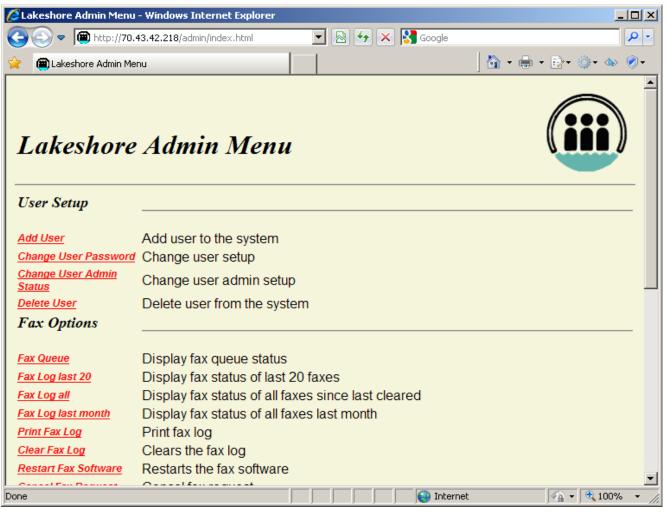

Pick the delete user option. From the drop down list pick the user that is leaving, then click send request.

| 🔏 Lakeshore Delete User Menu - Windows Internet Explorer                                                                  |                                      |
|----------------------------------------------------------------------------------------------------|--------------------------------------|
| 😋 😔 🗢 🗃 http://70.43.42.218/admin/Deluser.cgi 💽 🔄 🏍 🗙 🔀 Google                                                            | P -                                  |
| 🔆 👜 Lakeshore Delete User Menu                                                                                            | 🔄 ት • 🖶 • 🔂 • 🍈 • 🚸 🔗 •              |
| Calkeshore Delete User Menu  Lakeshore Delete User Menu  Back To Admin Menu User name: PICK USER  send request clear form |                                      |
|                                                                                                    |                                      |
| Done                                                                                                    | <u>▼</u><br>√ <u>a</u> + ♥ 100% + // |

2. Change the passwords for any user that the person may have known, probably to be on the safe side you want to change every password. The recommend types of passwords are passwords that would be hard to guess, usually taking two words and putting a symbol between them. Such as dog2house. Passwords are case sensitive so mixing upper and lower case with numbers makes for a better password. You shouldn't have the password the same as the log-in, or something that would be easy to associate with the user. Log in to the Lakeshore menu, pick the admin option. From there you want to pick "Change user password"

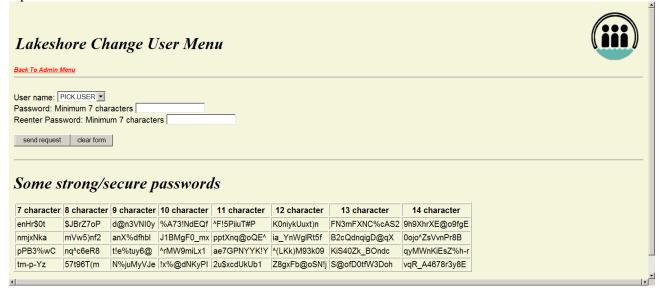

You want to pick each user from the list and enter a new password. The lgl users is our user and how we log into the system. You will need to give us the password for that user.

3. If the person that is leaving knew the admin password change it and notify Lakeshore of the new password. <u>This is done from the server</u>. You would log in as root and exit the menu that comes up by using the right cursor arrow and highlighting Cancel then pressing enter. You will then be asked if you are sure that you want to exit. Press enter on OK.

| 🖥 Bitvise vt100 - francis.tlp - 70.43.42.218:22                                                                                                    | IJ× |  |
|----------------------------------------------------------------------------------------------------|-----|--|
| System Administration Menu                                                                                                    |     |  |
| Press cancel to Exit                                                                                                    |     |  |
| Printer Maintenance         2       Fax Maintenance         3       Tape Maintenance         4       ASCII File Menu         5       Lakeshore Maintenance         6       Linux Maintenance         7       Display Who Is Logged On         8       Shutdown Linux |     |  |
| K OK > KCancel>                                                                                                    |     |  |
|                                                                                                    |     |  |

After you exit the menu, you will receive this screen.

| 🐺 Bitvise vt100 - francis.tlp - 70.43.42.218:22 | - D × |
|-------------------------------------------------|-------|
| [root@localhost ~]#                             |       |
|                                                 |       |
|                                                 |       |
|                                                 |       |
|                                                 |       |
|                                                 |       |
|                                                 |       |
|                                                 |       |
|                                                 |       |
|                                                 |       |
|                                                 |       |
|                                                 |       |
|                                                 |       |
|                                                 |       |
|                                                 |       |
|                                                 |       |
|                                                 |       |
|                                                 |       |
|                                                 |       |
|                                                 |       |
|                                                 | -     |
|                                                 |       |

Type the following to change the password:

- passwd <press enter>
- You will be prompted to enter the password twice.
- To log out, press the "Ctrl" key and the "d" key at the same time.
- You want to make sure you remember this password and notify Lakeshore of the new password.

- 4. Check the desktop for any remote access software and disable, or uninstall it. Software such as gotomypc, logme-in, hamachi. There are probably others. I would recommend getting your windows tech to double check the computer.
- 5. Setup a forwarding address on their email so that no customer emails are missed. This is something your email provider can help you with. If you just remove the address you may miss some import emails from customers, or vendors.
- 6. Pick up any keys or access cards from the person leaving, possibly change locks, etc.
- 7. If they had any bank access, or credit card access check with the banks on removing access.
- 8. Monitor the system for a little while to make sure nothing unusual is going on.
- 9. If the person leaving was in charge of doing the backups make sure you retrieve any of the backups they may have off-site.

We will be happy to help with the process if you would like. We don't have any way to look at the passwords that are setup for the different users. We can give you a list of users that are setup in the system. There are 2 users that we use, root which is the server admin account, and lgl which is our web interface user. For both, we need to know the password.